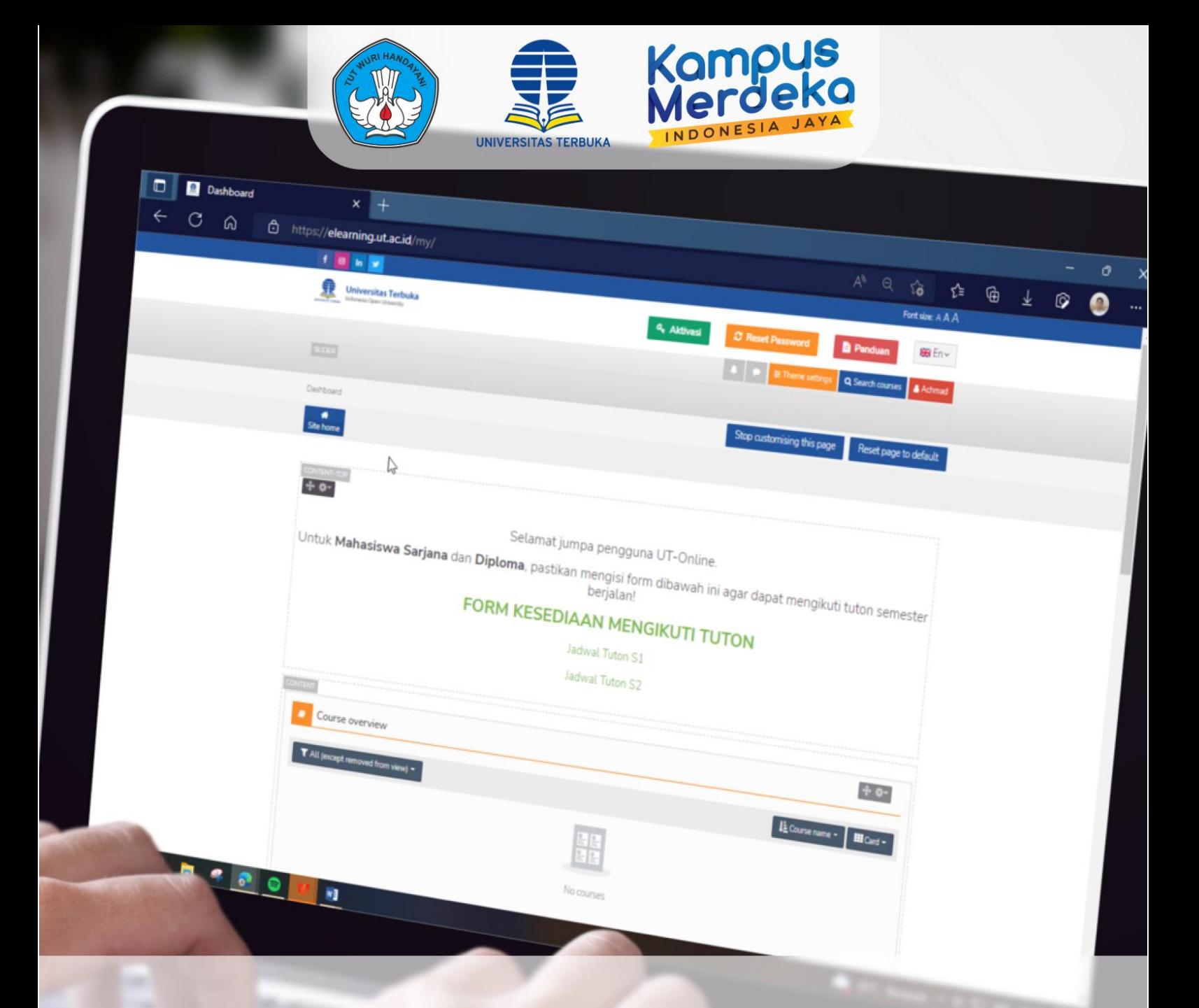

## **PANDUAN RESET PASSWORD AKUN ELEARNING**

## **PBB - LPPMP UNIVERSITAS TERBUKA**

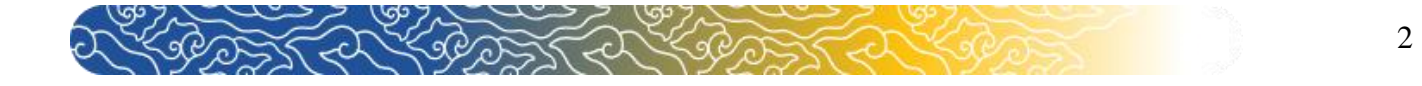

## **Panduan Reset Password Akun Elearning**

Bagi Mahasiswa yang mengalami kendala lupa password. Berikut merupakan langkah-langkah yang harus dilakukan.

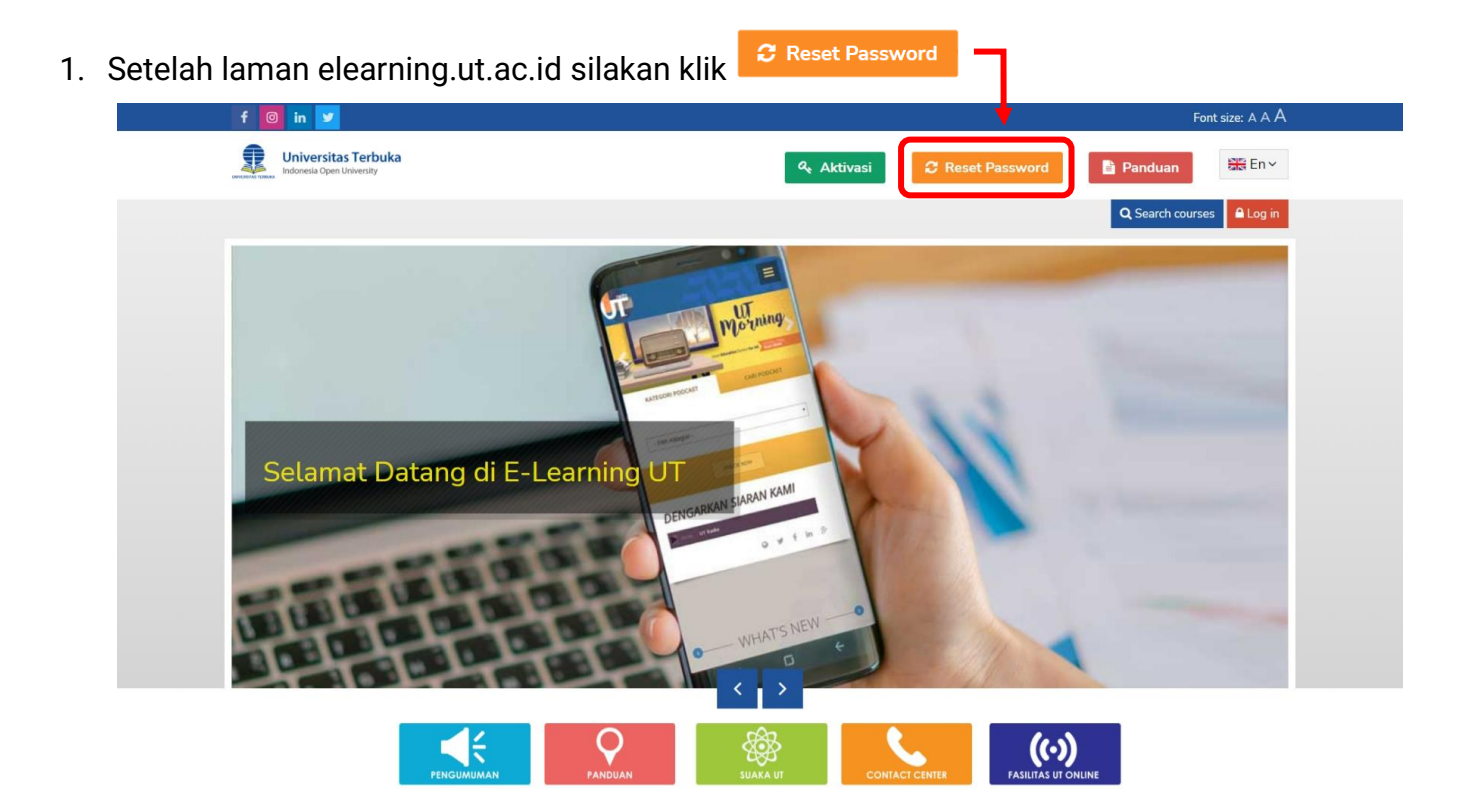

2. Selanjutnya masukkan NIM Anda pada kolom "**username**" atau **email** yang Anda gunakan Search pada kolom "**Email addres**"( pilih salah satu email ata<mark>u username) . Kemudian klik</mark>

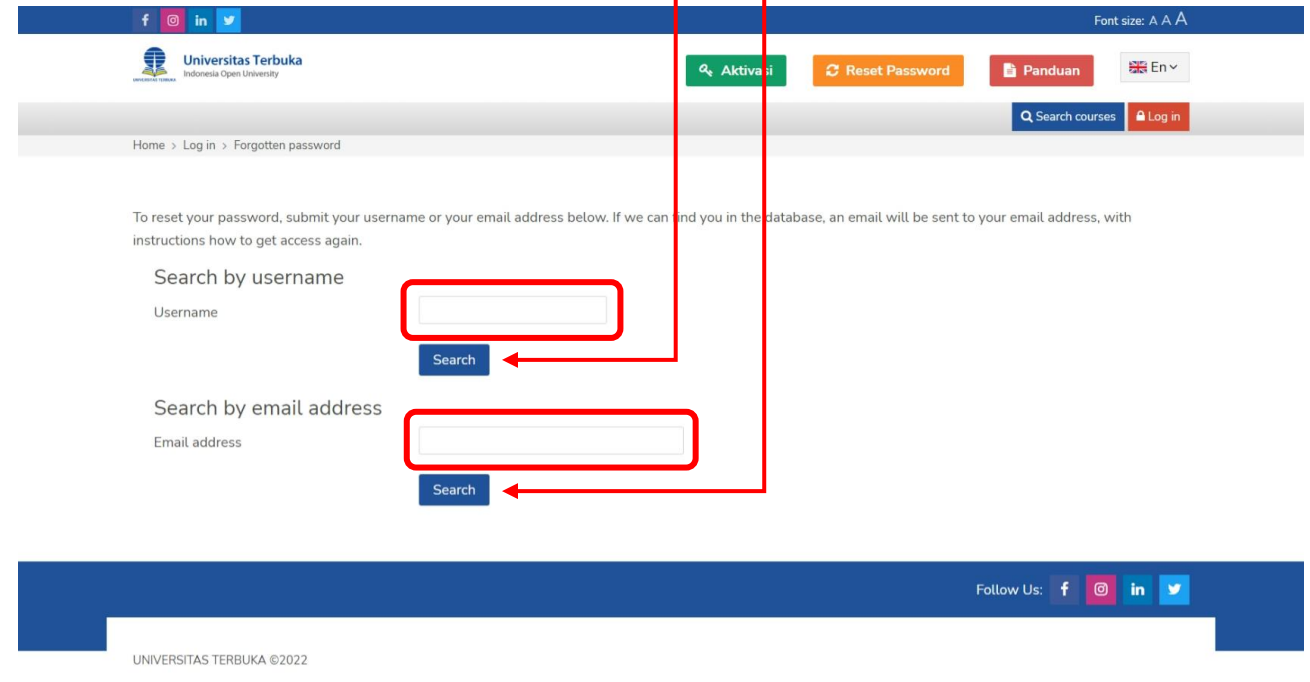

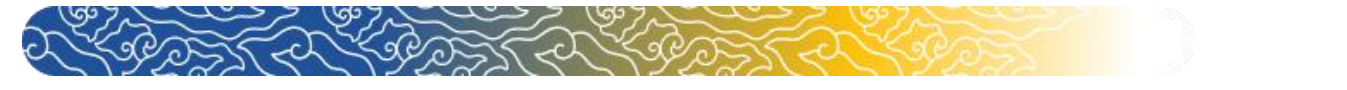

3. setelah mucul laman seperti gambar dibawah ini silakan klik continue dan cek email Anda.

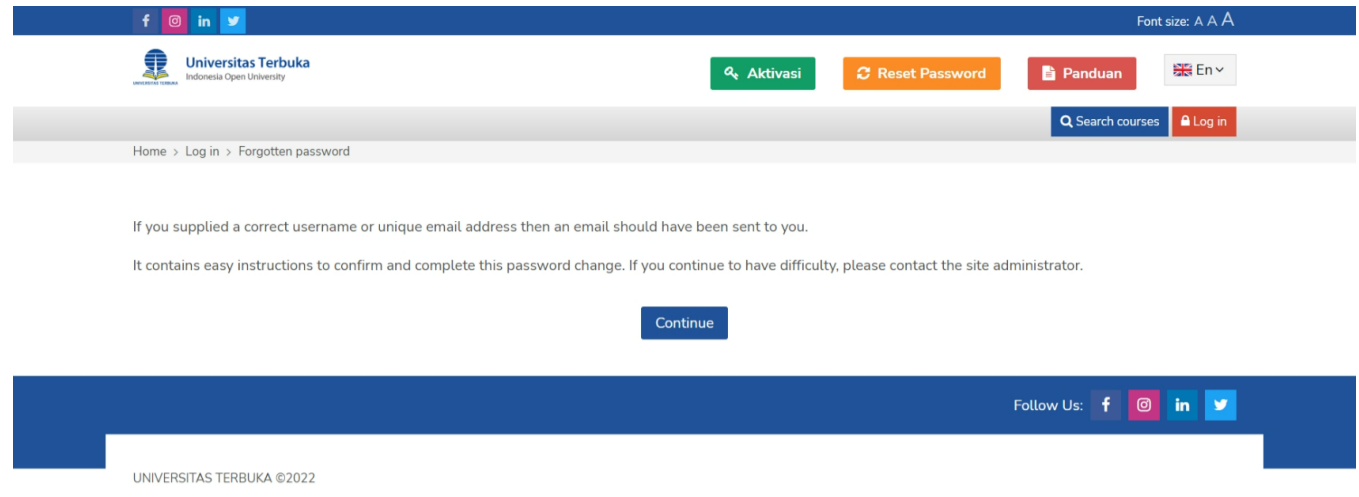

4. Copy **link** yang tertera pada email kemudian paste pada browser yang Anda gunakan

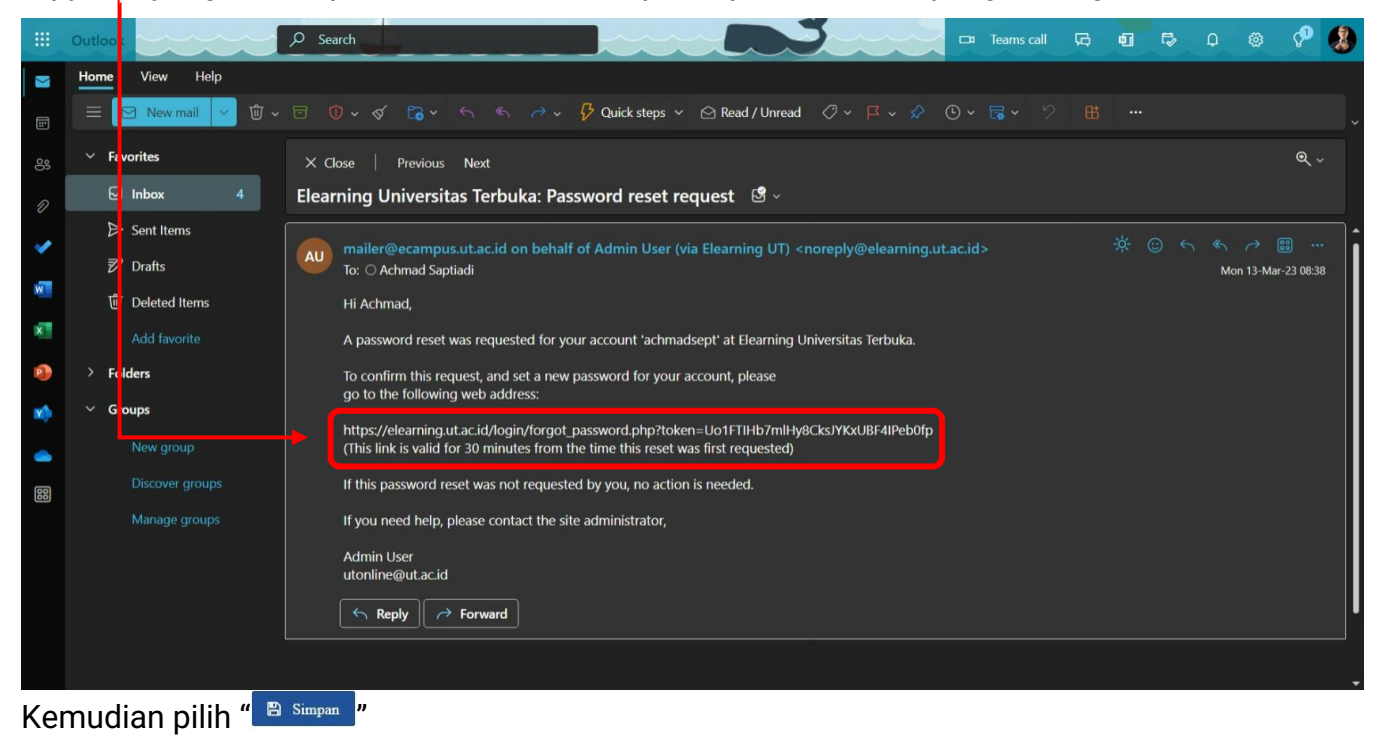

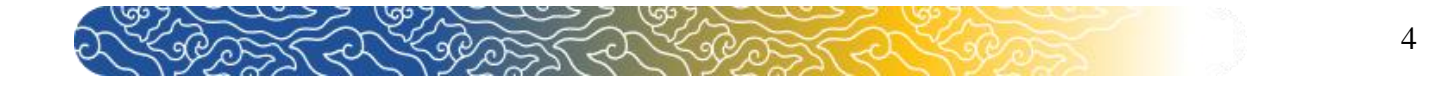

5. Link tersebut akan menampilkan laman ubah password Anda. Silakan masukkan password terbaru pada **kedua kolom** yang tersedia.

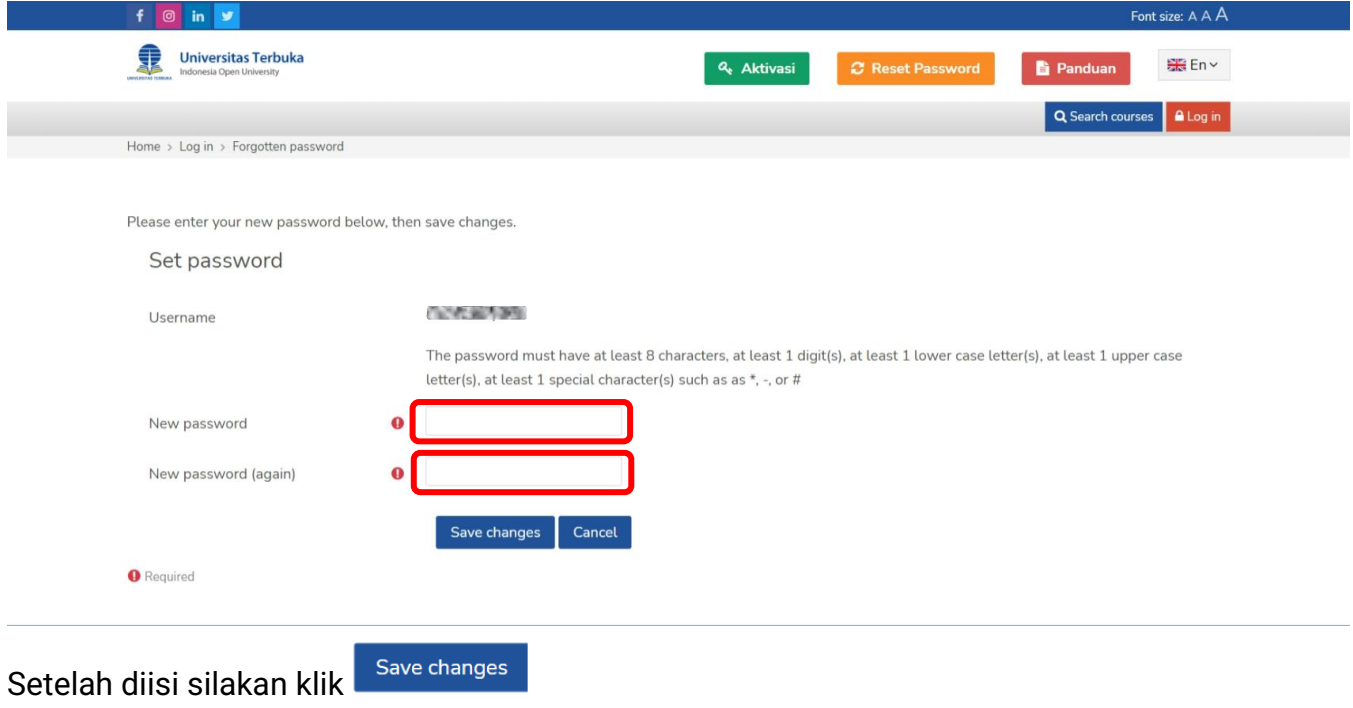

6. Setelahnya Anda akan otomatis masuk ke akun elearning Anda

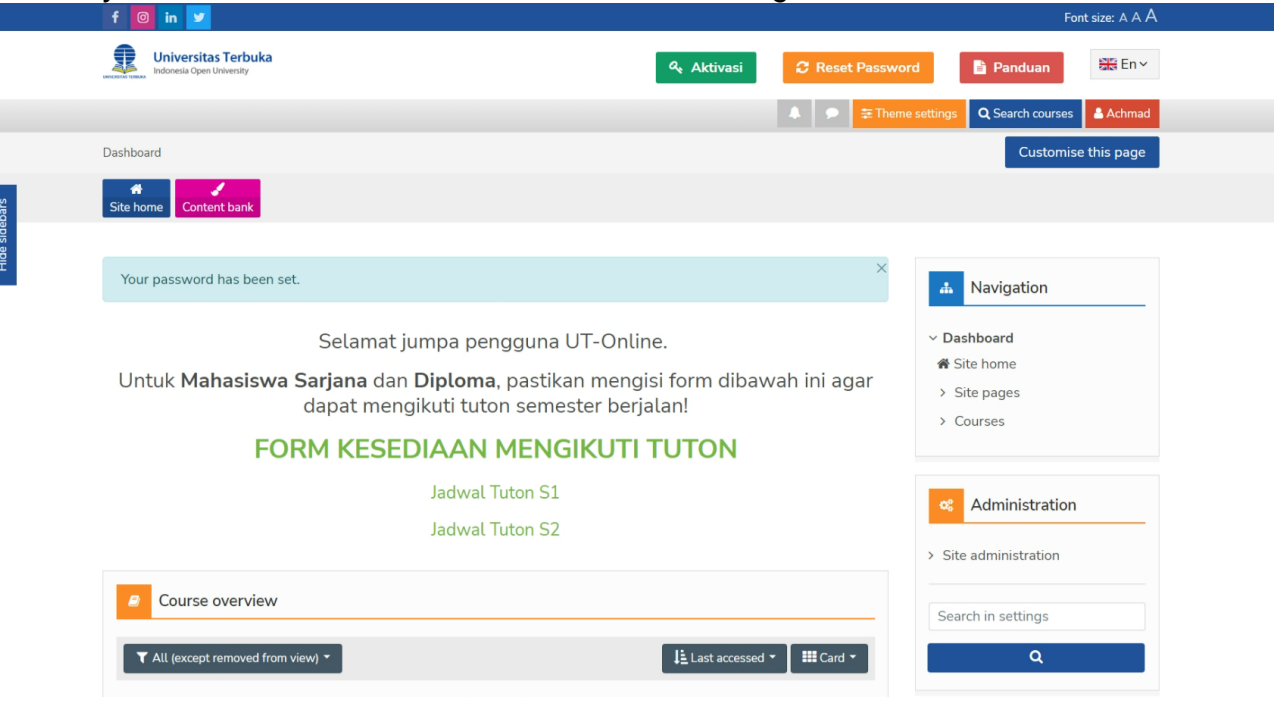